## **How to Print Your System Card**

There is now the ability to print your system card using the web browser version of StepBridge. Here are some simple instructions.

- 1. Login into StepBridge via <https://app.stepbridge.com.au/>
- 2. Once logged in, click on your username in the top right hand corner (i.e. ADMChris 1/1)

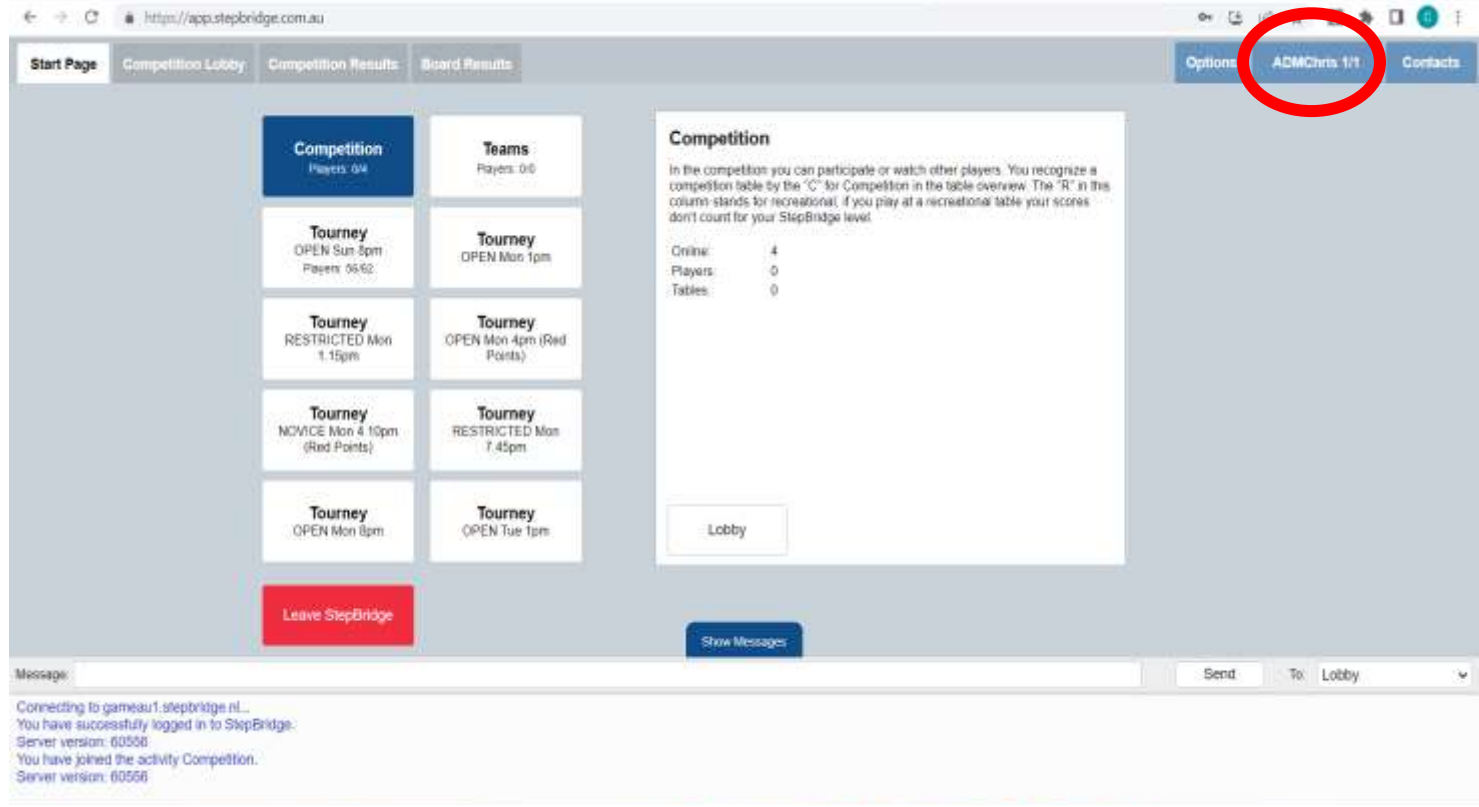

3. This will bring up your system card displayed, as per below. Then click on the print button.

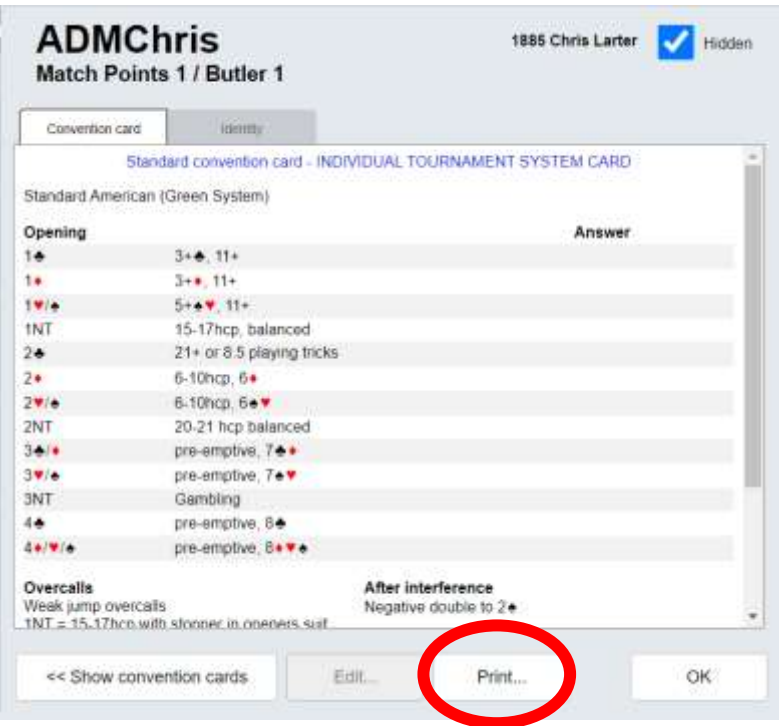

4. Once you click on the print button, it will bring up your print set-up to print your system card or for you to save it as a PDF.

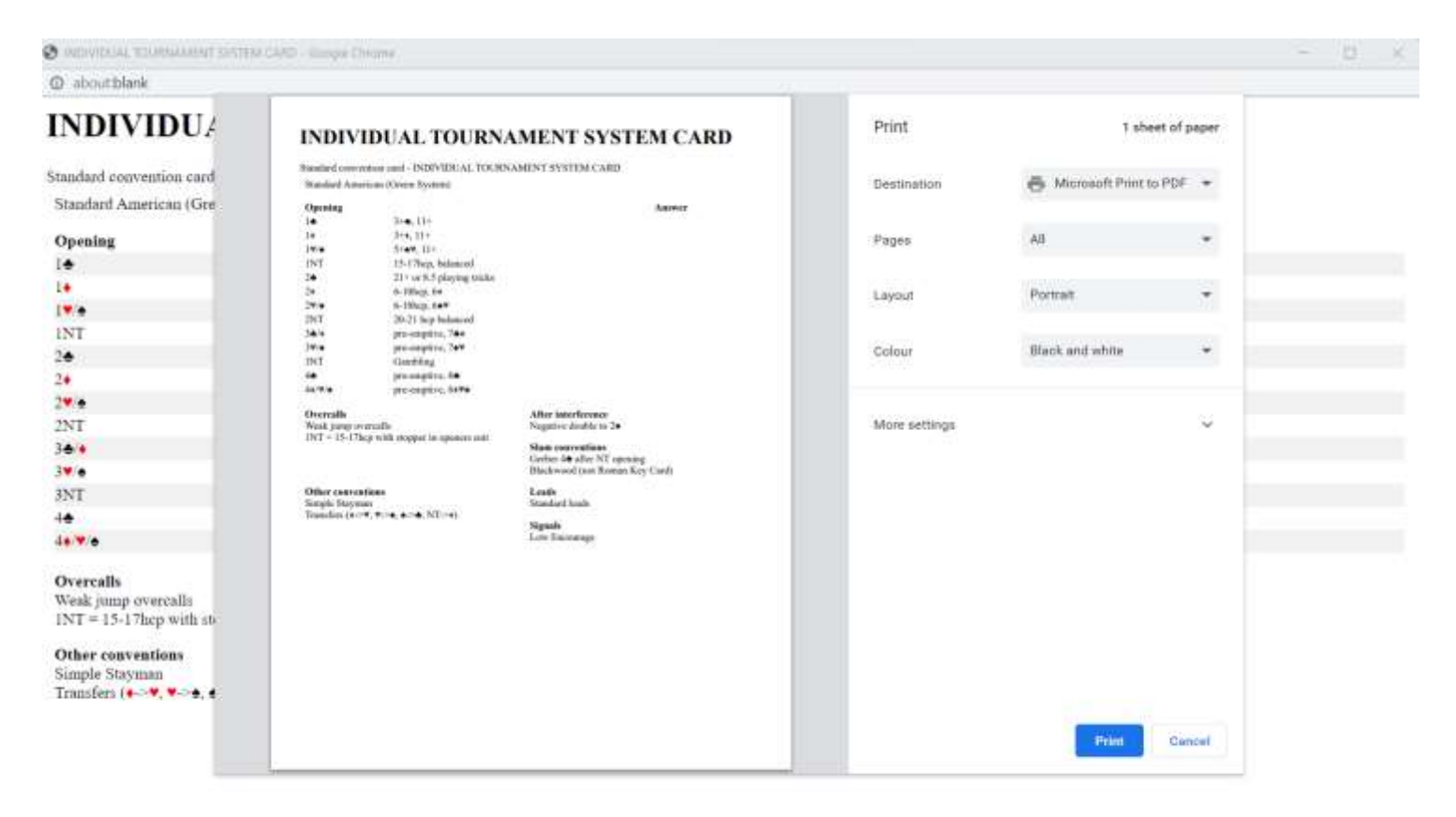